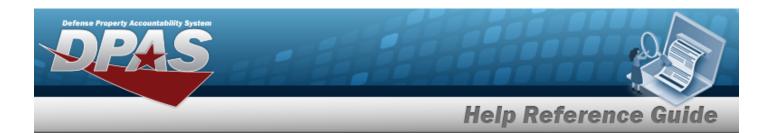

### **Upload a Vehicle Diagnostics File**

#### **Overview**

The Maintenance and Utilization module Vehicle Diagnostics Upload process provides the ability to upload one to many Vehicle Diagnostics associated within the M&U module. The ability to identify any errors during the process is also available. The process uses .csv files to upload the data.

- 1. **File Upload** Locate the .csv file to upload
- 2. **Choose Template** Choose the type of data to convert
- 3. **Specify Columns** Match the mandatory columns to the .csv data
- 4. **Update DPAS** Upload and initially verify the data
- 5. **Transaction Results** Verify the results were processed successfully

### **Navigation**

Utilities > File Upload > Vehicle Diagnostics > Vehicle Diagnostics Upload page

#### **Procedures**

#### **Upload a Vehicle Diagnostics File**

Selecting at any point of this procedure removes all revisions and closes the page. **Bold** numbered steps are required.

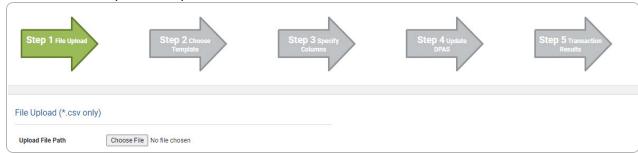

1

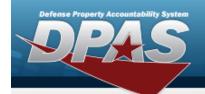

# **Help Reference Guide**

- 1. Select Choose File in the Upload File Path field. The Windows Choose File to Upload popup window appears.
- 2. Choose the .csv file to attach, and select it.
- 3. Select Open . The **Choose File to Upload** pop-up window closes, the file name appears in the Upload File Path field, and the Choose Template step automatically appears.

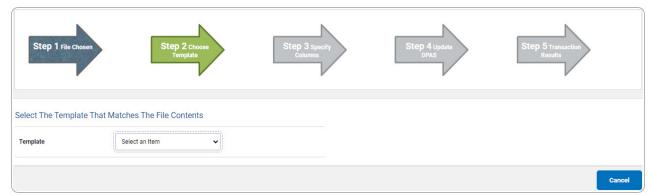

**4.** Use \* to select the Vehicle Diagnostics file template. *The Specify Columns step automatically appears, with a grid showing the file's contents.* 

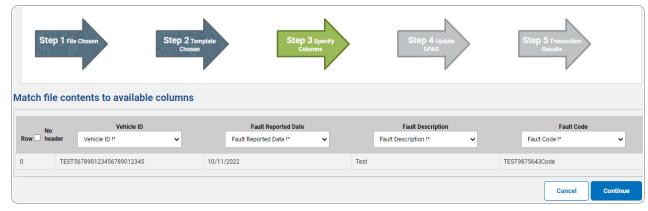

- 5. Click  $\Box$  to select the No Header. Only select if the .csv file does NOT have a header row listing the column contents.
- **6.** Use \* to select the correct column indicator for the Vehicle ID.
- 7. Use \* to select the correct column indicator for the Fault Reported Date.
- **8.** Use  $\overset{\checkmark}{}$  to select the correct column indicator for the Fault Description.
- **9.** Use \* to select the correct column indicator for the Fault Code.

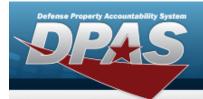

## **Help Reference Guide**

- 10. For all other rows, use \* to select Not Used.
- 11. Select Continue . The file upload starts validating.

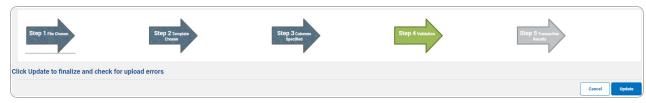

#### If the validation fails:

- A. The following symbols specify the error for the individual cell:
  - ▲ Error
  - Invalid Data Type
  - Data not found in Look up
  - — Value Required
  - Max Length of field exceeded. Max Length: x
- B. Select twice to return to the **File Upload** page.
- C. Review and edit the original .csv file outside of DPAS.
- D. Return to Step 1.

If the validation passes:

The Update DPAS step appears.

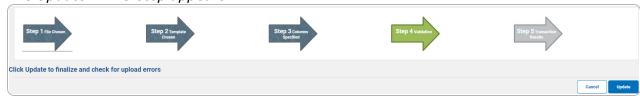

12. Select Update . The file is finalized, checked for errors, and the Transaction Results step appears.

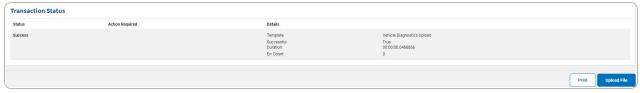

If the file **does not** pass validation:

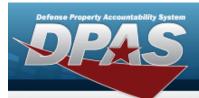

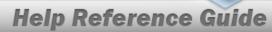

- A. Review and edit the original .csv file outside of DPAS.
- B. Select Upload File . The page returns to the **File Upload** page, and repeat the process with the revised file.

If the file **does** pass validation:

A. Select to print a report of the transaction. The **Print a File Upload** page appears.

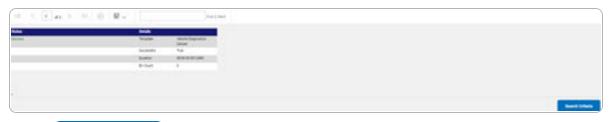

B. Select Search Criteria . The **File Upload** page appears.